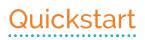

## **DULCONNEX & UV System Dulcodes MP**

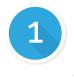

English

## Connection

- ${f 1.}\,$  Drill a hole into the cabin of your Dulcodes MP and put the 2m CAN cable through it, using the M25 Skintop and Locknut.
- Connect your flange to the connector XC2 on top of the board.
- 3. Connect your **2m CAN cable** to both the **flange** and your DULCONNEX Gateway, using CAN Bus cables, CAN Bus T-connectors and CAN Bus terminators.

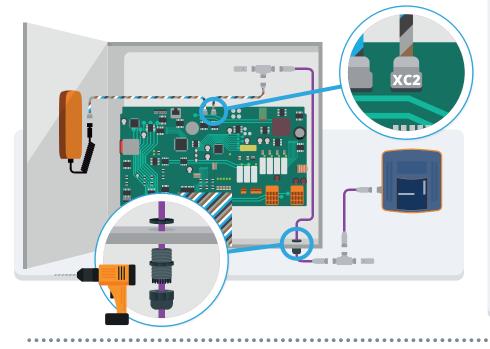

| Checklist<br>Please make sure you<br>have the following items:      |
|---------------------------------------------------------------------|
| DULCONNEX Gateway                                                   |
| Dulcodes MP                                                         |
| M12 CAN Bus cable 2,0m                                              |
| M12 CAN Bus terminators (male / female)<br>M12 CAN Bus T-Connectors |
| M25 Skintop and a locknut                                           |
| WiFi connection 奈<br>Smartphone, tablet or PC                       |
|                                                                     |

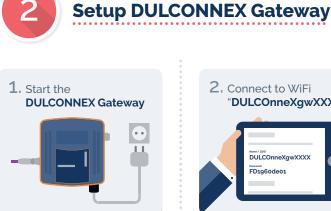

Start the **DULCONNEX Gateway** by connecting the power cable.

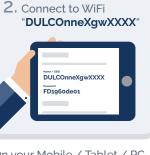

On your Mobile / Tablet / PC, connect to a WiFi network with

Name / SSID: DULCOnneXgwXXXX FD1960de01 Password:

("XXXX" are the last 4 digits of the serial number of your DULCONNEX Gateway) 3. Connect the DULCONNEX Gateway to the web

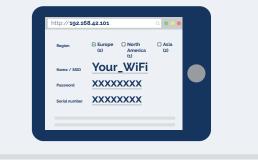

Open your web browser and type in following address: 192.168.42.101

Enter Name / SSID & Password of the WiFi network you want the DULCONNEX Gateway to be connected to.

Enter the serial number of your Dulcodes MP. You can find the serial number on a sticker on the device housing

Also make sure to choose the correct region: **o** = **Europe** (default) 1 = North America 2 = Asia

Press Save and wait for the DULCONNEX Gateway to reboot.

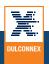

Page 2

**ProMinent** 

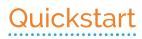

Page 2

## DULCONNEX & UV System Dulcodes MP

(You can skip this step if you are already registered) Create an account on **dulconnex.prominent.com/signup.html**.

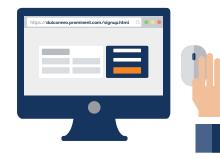

**Sign Up** 

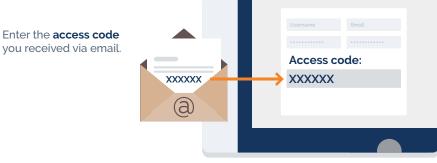

4 Add device

Login to **dulconnex.prominent.com**, click on **"Add device"** and enter the **serial number** of your **Dulcodes MP**.

You can find the serial number on a **sticker** on the **device housing**.

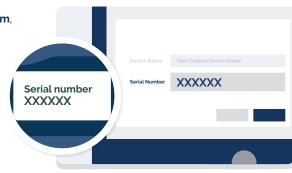

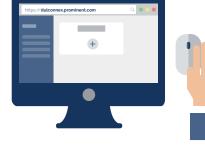

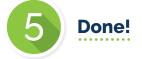

## That's it!

You connected the **Dulcodes MP** to the **DULCONNEX Platform**.

Any questions?

Within a few minutes you can see the **data flowing**.

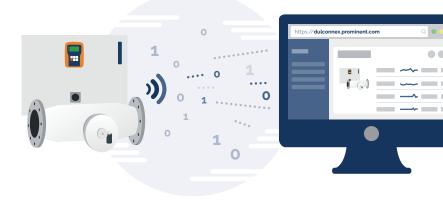

If "No Data" is shown even after waiting a while, power off both devices and start again from step  $oldsymbol{1}$ 

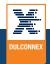